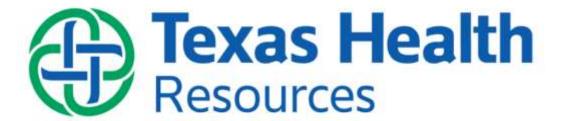

# CareConnect One Inpatient Physician Changes

Fall 2021 Changes

October 30, 2021

## Storyboard:

## New Look Q

### **New Opioid Medication Icon**

- Storyboards now display a new Flower icon if a patient has an active order for Opioid
   Medications
- Hover over the Flower icon to see a report containing information about the patient's medications, individual morphine milligram equivalents, and total morphine milligram equivalent per day

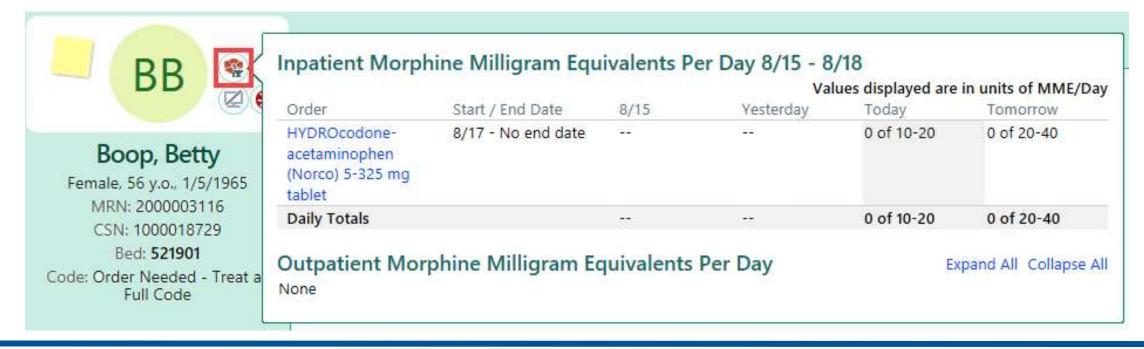

### **Chart Review:**

## New Feature

### Filter Outside Data from Chart Review

- Users can now filter outside data with all other filter types in Chart Review using the < Unknown> filter
  - Example: users can select the <Unknown> filter to find outside encounters for the Chief Complaint filter type
- Users will also see a message describing where the information is coming from

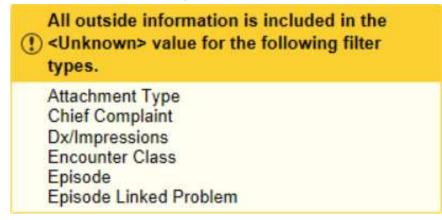

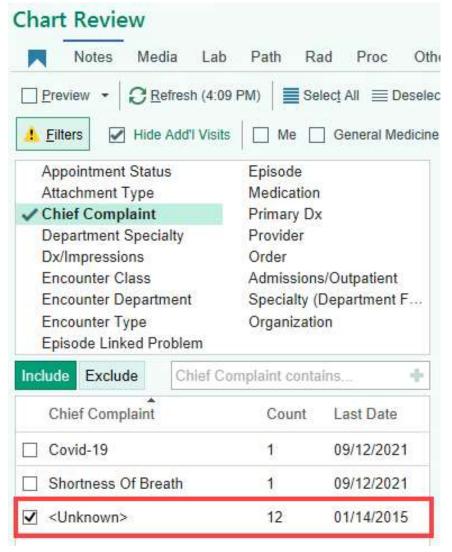

### **Chart Review:**

## New Look

### **Outside Organizations Banner & Logos**

- A Care Everywhere banner now appears in Chart Review when both the following are true:
  - The patient has an existing link to at least one Outside Organization
  - The Chart Review tab that the user is viewing contains the Care Everywhere On switch
- Click on the Don't Show Again button to remove the Care Everywhere banner
- Logos for Outside Organizations linked to the patient now appear next to the Care Everywhere On switch

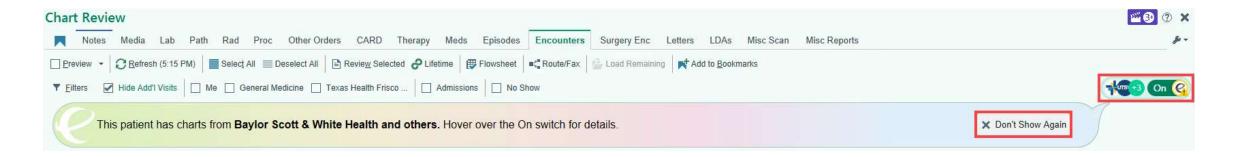

### Chart Review – Lab Tab: View Encounter Link for External Lab Results

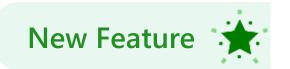

- A new View Encounter link appears for External Lab Results in the Labs tab of Chart Review
- Click the link to open the Care Everywhere document and review the External Lab Results

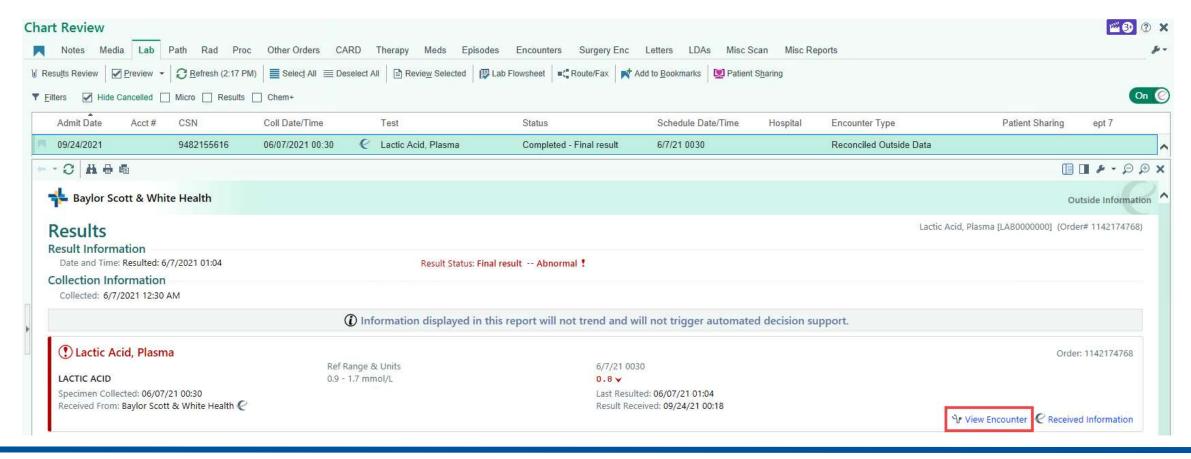

### Chart Review – Lab Tab: See Why Results Were Prevented from Auto-Release

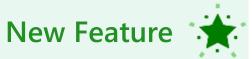

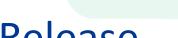

When a result has not been released to a patient in MyChart, users can now hover over the Visible to patient status to see who prevented automatic release and why

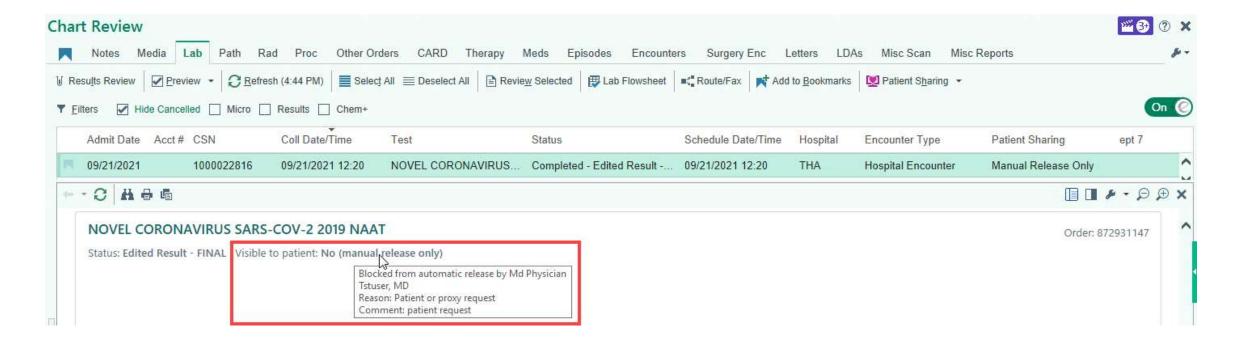

## Chart Review – Lab Tab: Patient Sharing Column

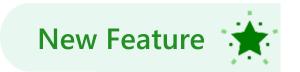

- The Patient Sharing column in the Lab tab of Chart Review shows the current result status
  - This column will be added to additional Chart Review tabs in the future

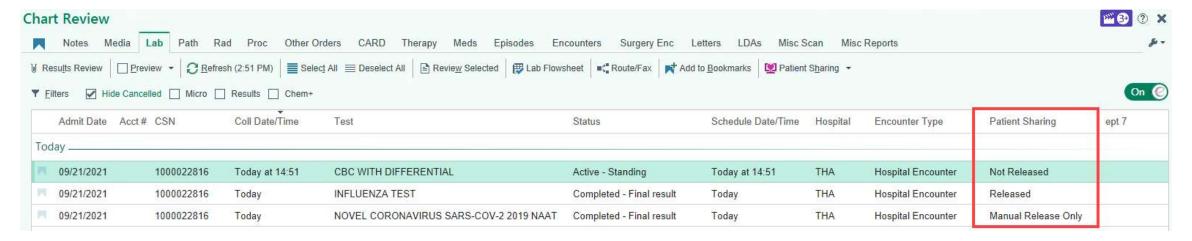

 If a result is prevented from being automatically released in MyChart, users can now hover over the Manual Release Only status in the new Patient Sharing column to see who prevented automatic release and why

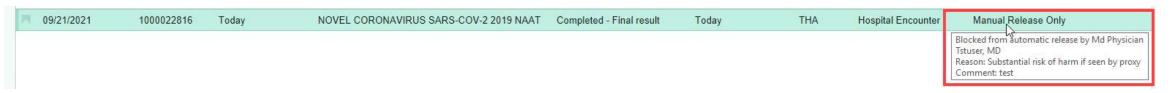

## Chart Review: Patient Sharing Filters

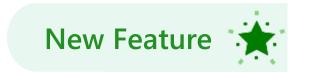

From various tabs within Chart Review, users can now click on the Filters button and specify
which orders to display based on new Patient Sharing criteria

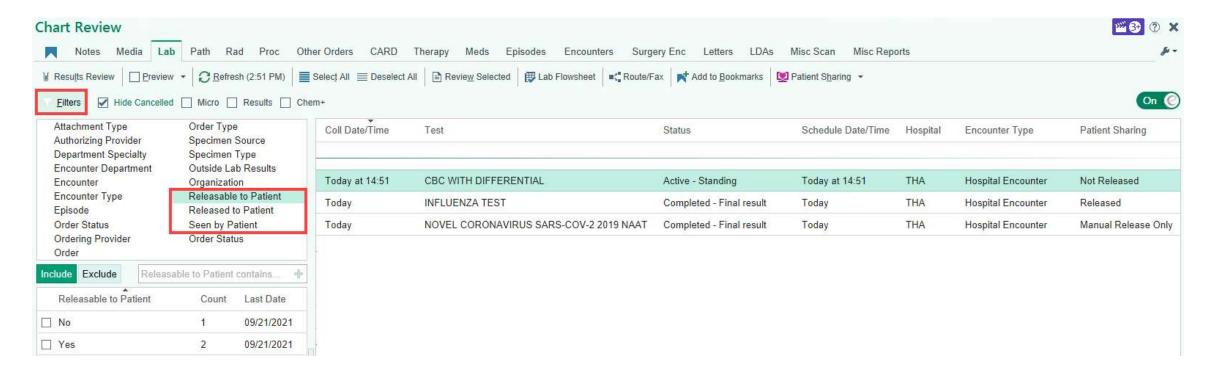

# Chart Review: Patient Sharing Button

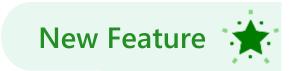

- From various tabs within Chart Review, users can now highlight a specific order and then ...
  - Click on the Patient Sharing button to release results to the patient's MyChart account

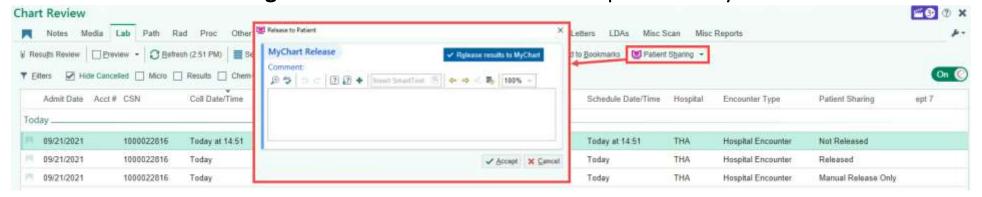

 Click on the new Patient Sharing ■ button to release results, retract released results, or prevent a scheduled release of results

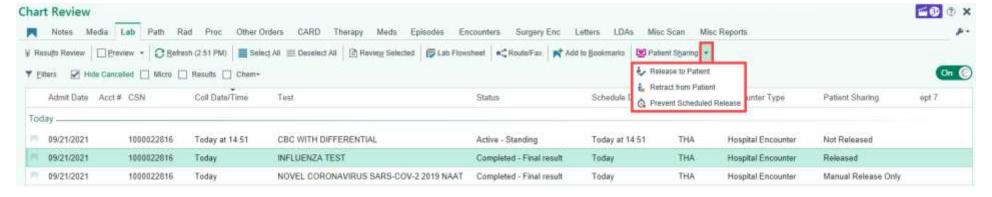

### In Basket:

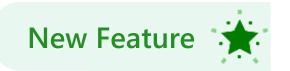

### See Past Results Available for Release

 When releasing a result from the In Basket Sidebar, a new Test Tube icon appears when unreleased results from the past six months are also available to be released

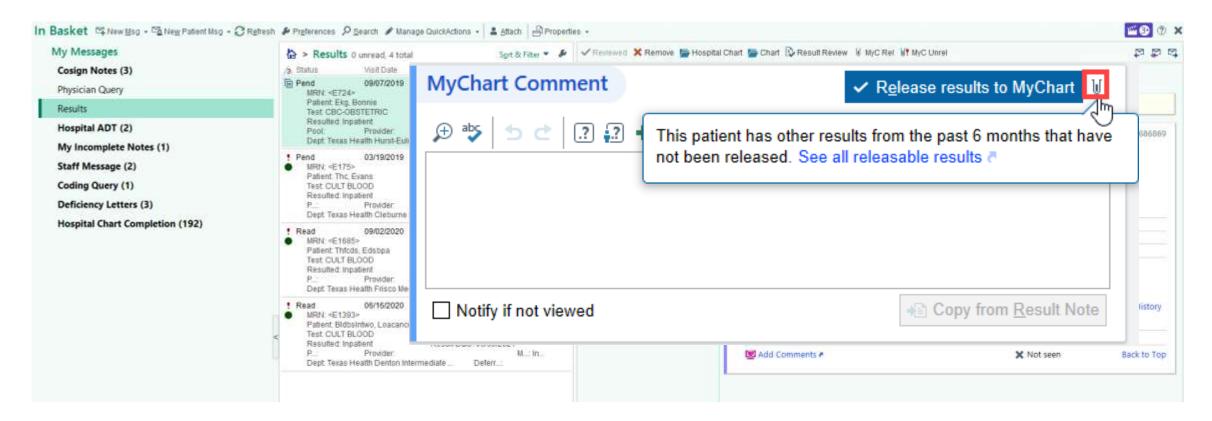

## Medications: MME/Day Replacing MEDD

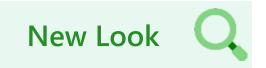

 The wording MEDD (Morphine Equivalent Daily Dose) is being replaced with MME/Day (Morphine Equivalents Per Day) throughout the system to align with standard medical terminology

#### New

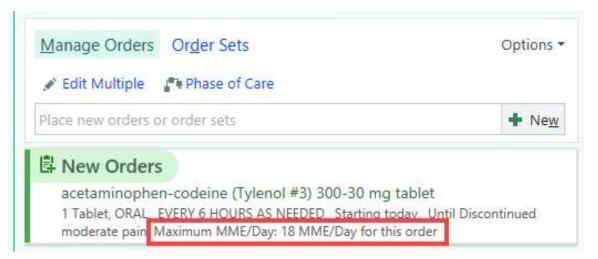

#### **Current**

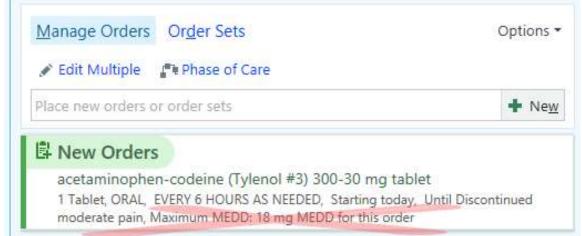

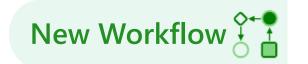

- The new Future Outpatient tab in the Manage Orders activity allows users to place future
  outpatient orders for currently admitted patients without accessing the Discharge navigator
- The Future Outpatient tab should only be used to place <u>future outpatient orders</u>
  - The Discharge navigator should be used to place <u>discharge orders</u> and to complete <u>reconciliation</u>

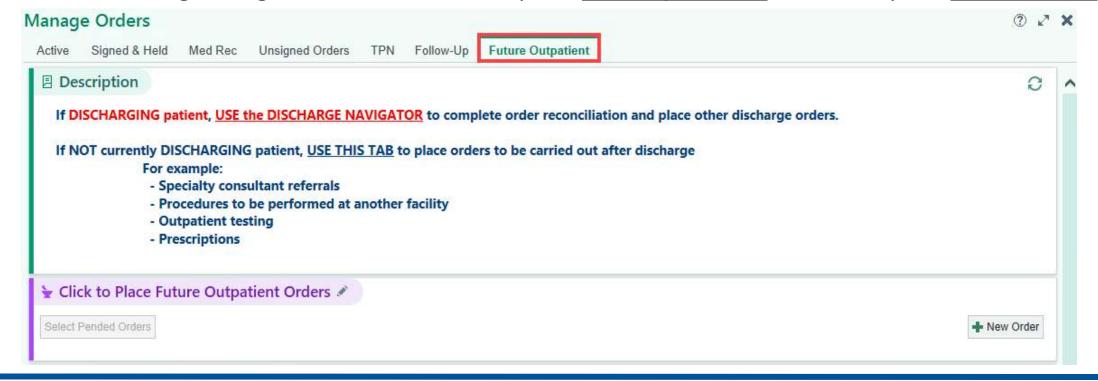

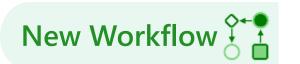

 Click on the Click to Place Future Outpatient Orders header or the New Order button to place future outpatient orders

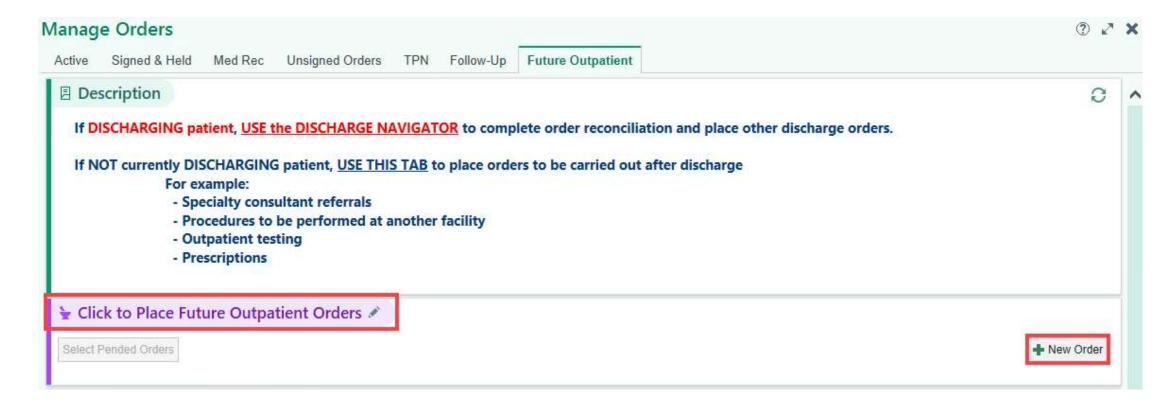

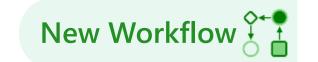

- Use the Future Outpatient Orders search field to select the desired order(s)
- Click the Sign Orders button to place the desired order(s)

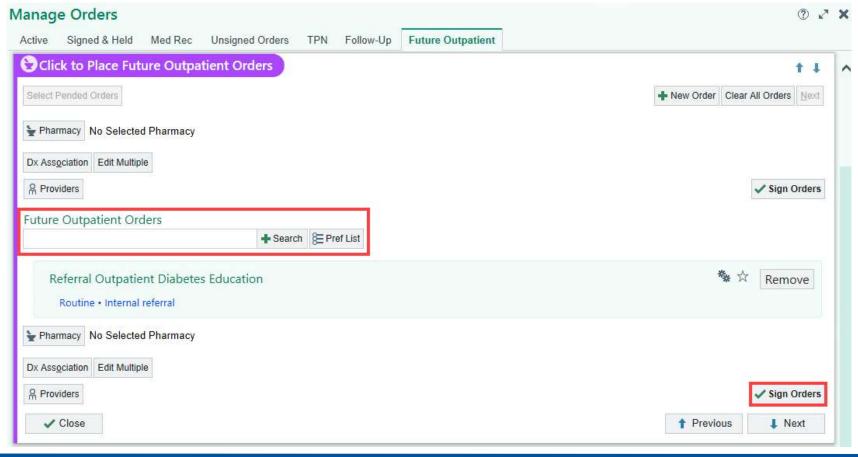

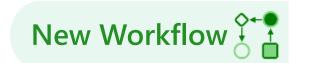

- Click on the CLICK HERE to Enter Discharge Orders and Reconcile Home Medications hyperlink to open the Discharge navigator
  - The Discharge navigator should be used to place <u>discharge orders</u> and to complete <u>reconciliation</u>

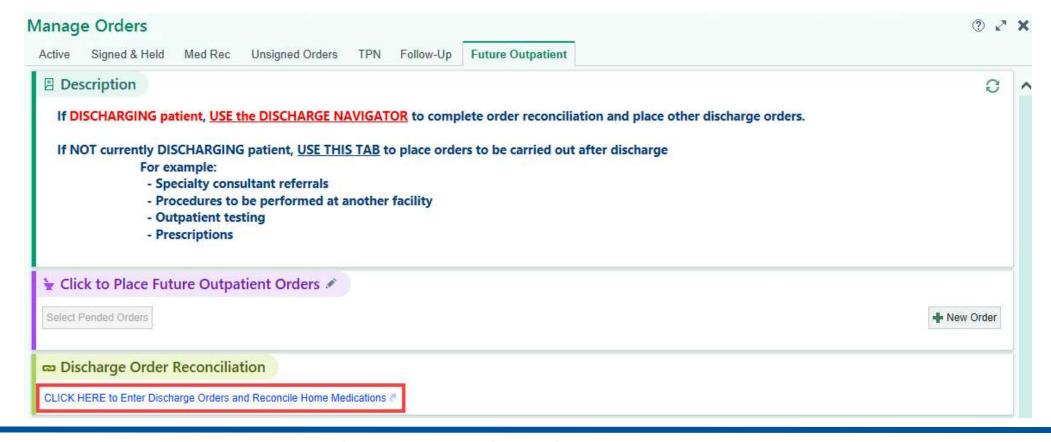

# Discharge Navigator: Discharge Order

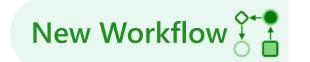

The **Discharge** order **Best Practice Advisory** is being removed from the **Discharge** navigator

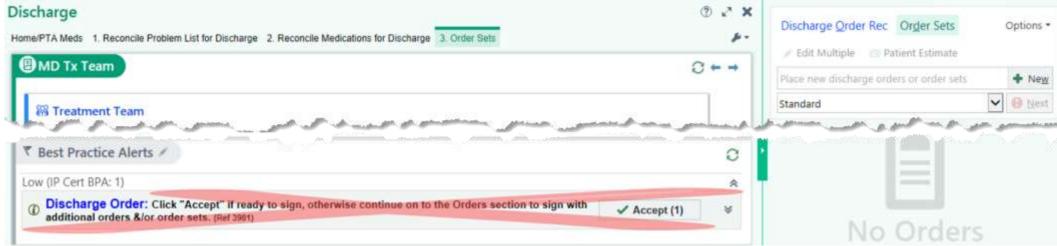

The default "courtesy" Discharge order will now display in the Discharge navigator when there is not
an active Discharge order in the patient's chart

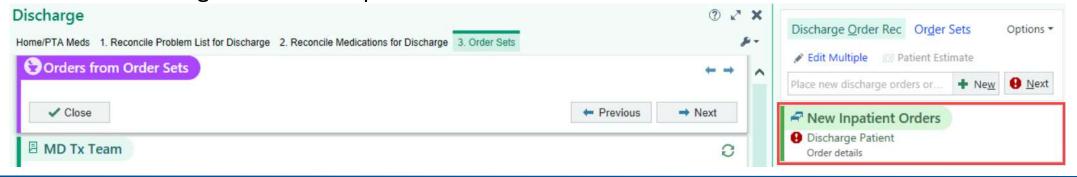

## VTE Risk Assessment: Popup Link in Order Sets

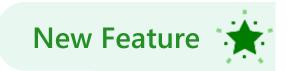

 The VTE Risk Assessment popup link will be available within Order Sets under the VTE Prophylaxis section for providers to perform VTE Risk Assessment while an order set is open

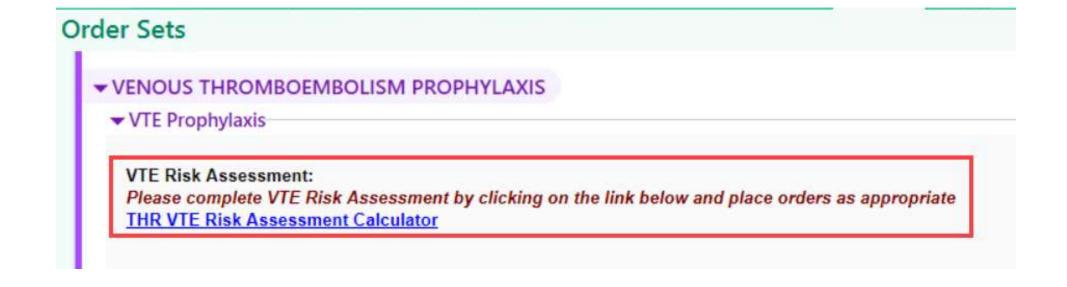

## VTE Risk Assessment:

## New Feature

### THR VTE Risk Assessment Calculator

- Clicking on the THR VTE Risk
   Assessment Calculator blue
   hyperlink opens the VTE Risk
   Assessment popup screen
- Complete the VTE Risk
   Assessment by clicking on the
   Calculate button and then
   click on the Accept button
- Order Sets are not refreshable while it's open so the VTE Risk score will not appear, but it will appear next time an Order Set is opened

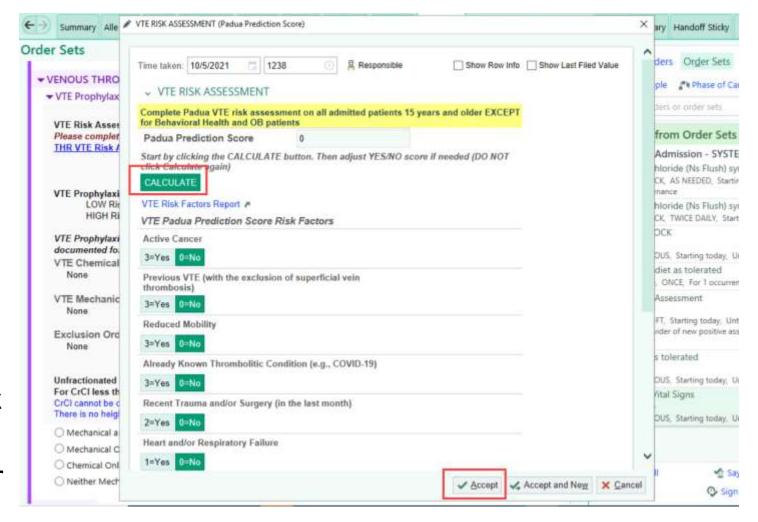

## VTE Risk Assessment: THR VTE Risk Assessment Calculator

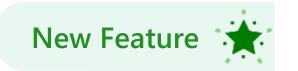

 If the VTE Risk Assessment has been completed prior to opening an Order Set, the reminder in red text will not appear, but the THR VTE Risk Assessment Calculator link will be available if the VTE Risk Assessment needs to be re-calculated

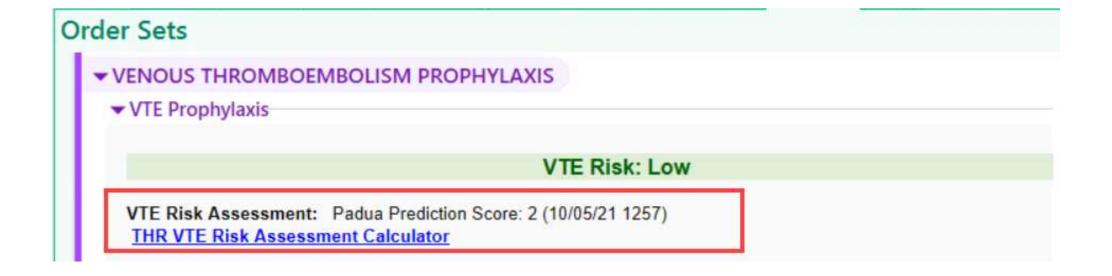

### **VTE Risk Assessment:**

## **New Feature**

### **OB VTE Risk Assessment Calculator**

THR OB VTE Risk Assessment Calculator hyperlink appears for Pregnant or OB patients

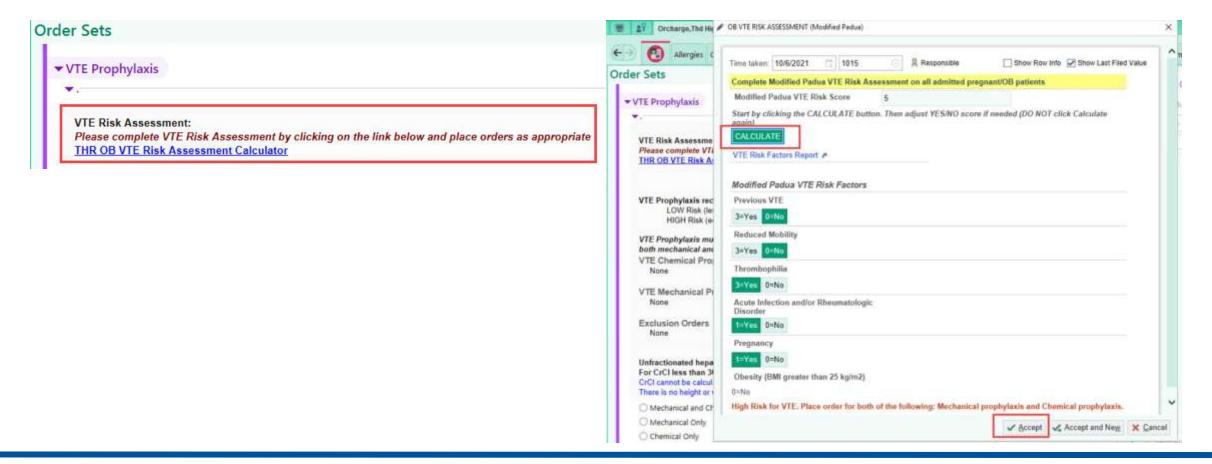

### Notes:

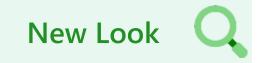

### **SmartLink Abnormal Results**

Asterisks (\*) used to indicate Abnormal Results in SmartLinks will be removed

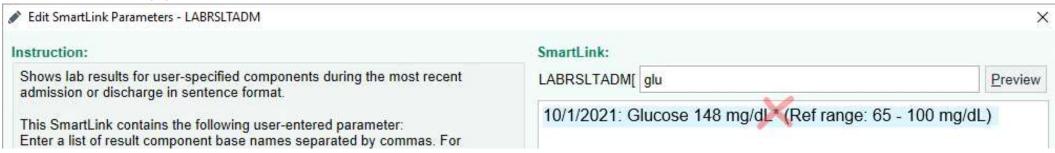

Abnormal results are now indicated by the system-set abbreviation

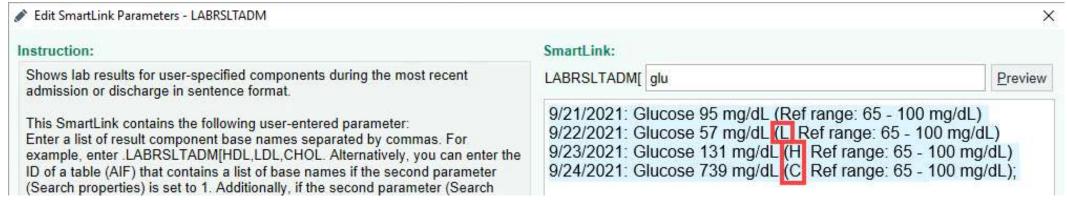

#### Notes:

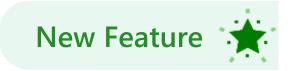

### **Hover to Preview Content**

• In the **Notes** activity, users can now hover over a Note to see a preview of its content

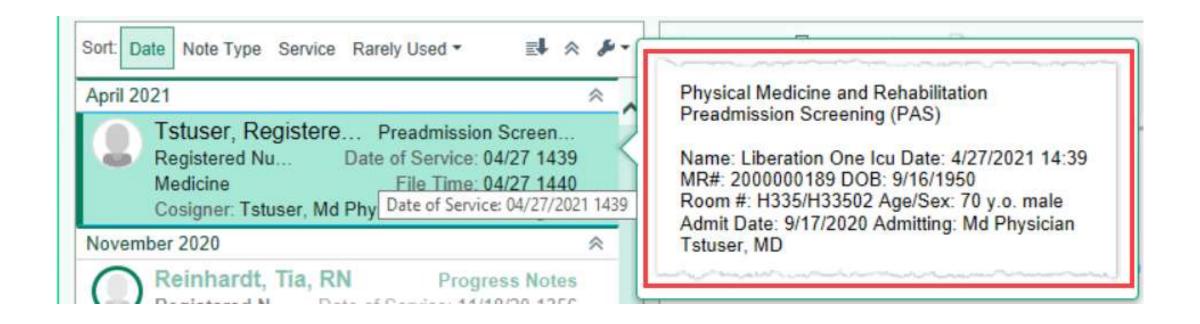

#### Notes:

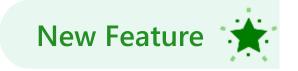

#### **Share with Patient Button**

- The Share with Patient button now appears when users write attestations
- If a user stops sharing a note that was shared by default, the Reason for Blocking window appears prompting the user to document the reason why they are choosing to block the note from the patient

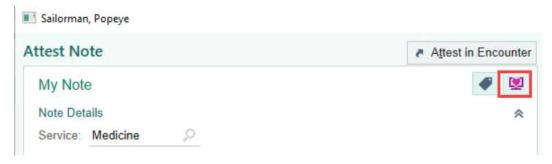

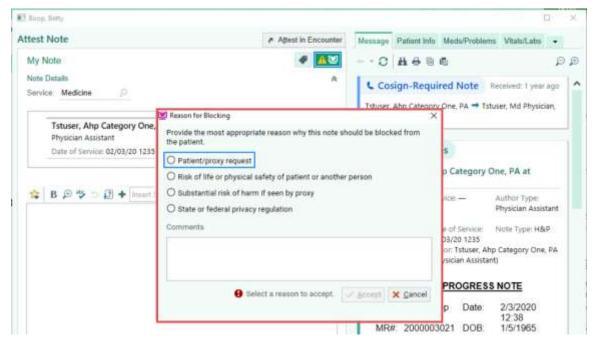

#### **Secure Chat**

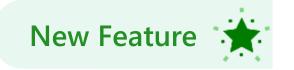

- Secure Chat is CareConnect's instant messaging system, similar to regular texting
- Secure Chat can be utilized between users in Hyperspace, Rover, and Haiku or Canto
  - Rover, Haiku, and Canto are mobile Epic applications
- Secure Chat is based on CareConnect users within THR and does not rely on phone numbers, email addresses, or third-party vendors to route messages
- All Urgent/Emergent communication should be by voice communication (Telephone, Vocera Voice, Face-To-Face)
- Do not use Secure Chat to communicate Urgent/Emergent information

#### **Secure Chat**

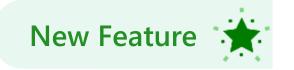

- Secure Chat can be used to send general messages, or be associated to a specific patient
- Users can set up Favorites, Frequent contacts
- Groups can be created to send a chat to multiple people
  - \*Group set up will require a Service Desk Optimization ticket
- Using Epic mobile apps, providers and clinicians can take and include images with the message
- Users can manage Secure Chat
  - When they are away a message can be Auto Forwarded to another user or group of users
  - Set their Availability to Available, Busy, or Unavailable

## Secure Chat in Hyperspace: Sending a Secure Chat Message

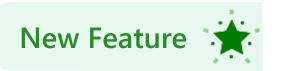

- 1. To send a **Secure Chat** instant message from Hyperspace, click the **Chat** icon on the toolbar
  - If a new message has been received, the icon will appear colored.

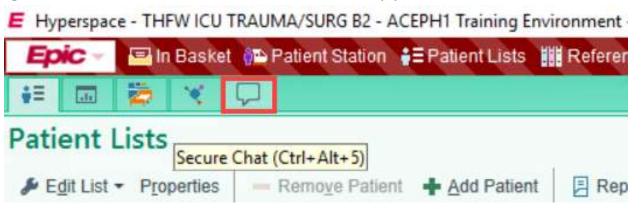

2. In the Secure Chat view click the Speech Bubble with the green plus sign

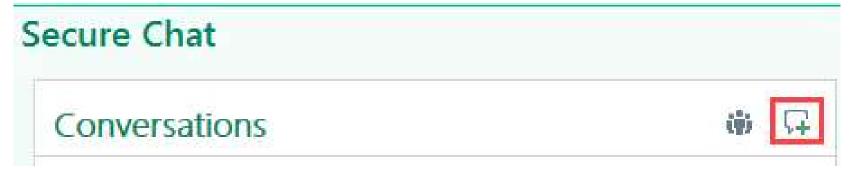

## Secure Chat in Hyperspace: Sending a Secure Chat Message

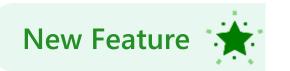

 If sending a message about a specific patient, click Attach Patient and enter the patient's name in the Patient field

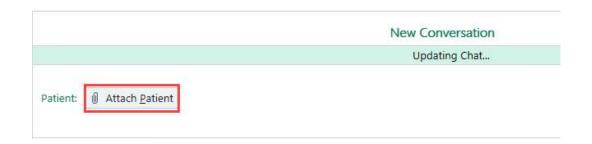

- 2. In the **To:** field, enter the name of the user (or group) to whom the message should be sent
  - Clicking in the **To:** field, will display members of the patient's care team
  - If not including a patient, a list of frequently contacted individuals appears
- 3. Click a recipient

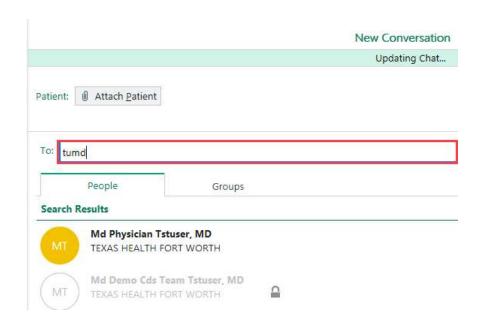

## Secure Chat in Hyperspace: Attaching an Image

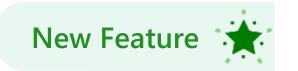

- 1. Type the message in the field at the bottom and press the **Enter** key
- 2. To add an image to the conversation, click the **Image** icon to display a list of images within the patient's chart

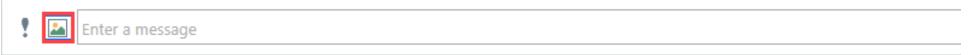

- Images must be uploaded to the record prior to attaching to a message in Hyperspace. Uploaded images will appear in a pop-up window for selection.
- 3. Click the **Image** to be included
- 4. Click the **Send** button

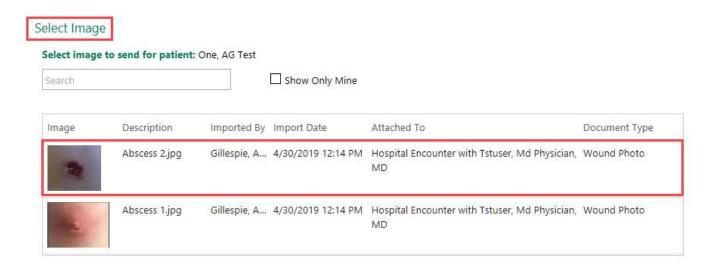

# Secure Chat in Hyperspace: Adding Recipients

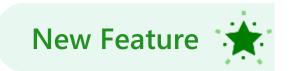

 To include additional people in a conversation that has already started, click the Add Participants within the Conversation Details tab on the right

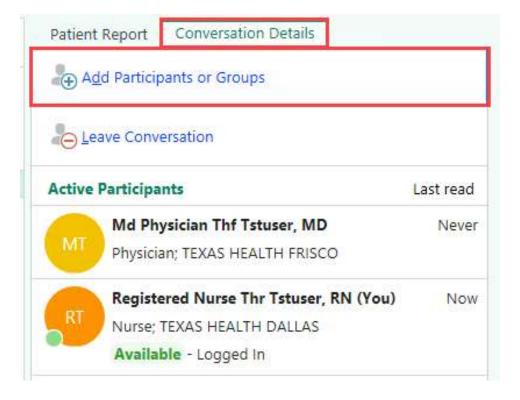

## Secure Chat in Hyperspace: Read New Messages

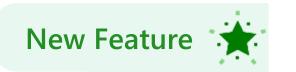

When a new message arrives, the **Chat** icon is filled in

In Secure Chat, conversations with unread messages will appear in bold, with the number of unread messages in a bubble

1. To read the message click the **Chat** icon and select the appropriate conversation

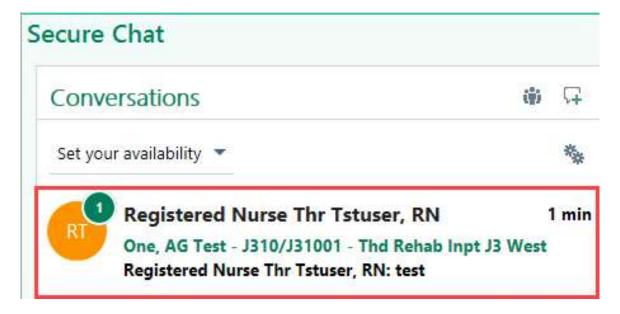

## Secure Chat in Hyperspace: Set Messages to Auto-Forward

When an end user is unable to respond to messages, messages can be auto forwarded to other end users

- 1. Within the **Secure Chat** activity in Hyperspace, click the **Gears** icon
- In the Auto-Forward field, select Auto Forward Messages and complete the fields
- 3. Click Accept when complete

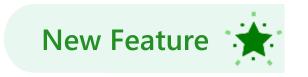

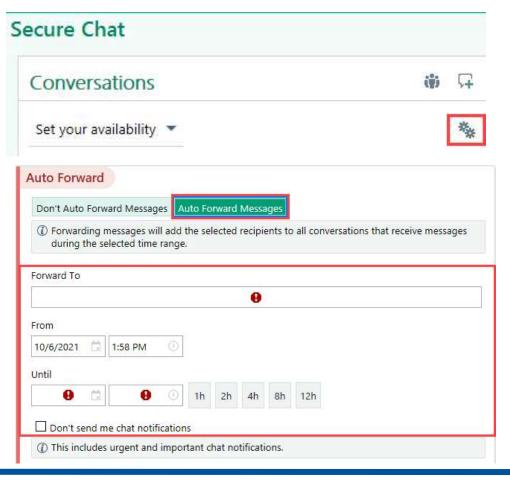

## Secure Chat in Hyperspace: Set Availability

Much like other instant messaging systems, end users can set their availability

- In the Secure Chat activity click the Dropdown
   Arrow next to Available to set availability
- 2. After selecting the appropriate option, click **Until** to set how long that status is to remain

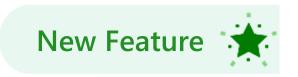

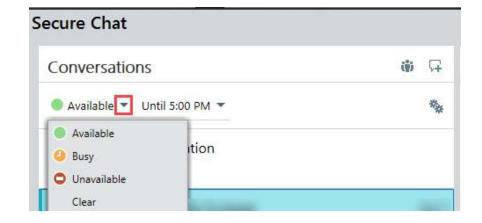

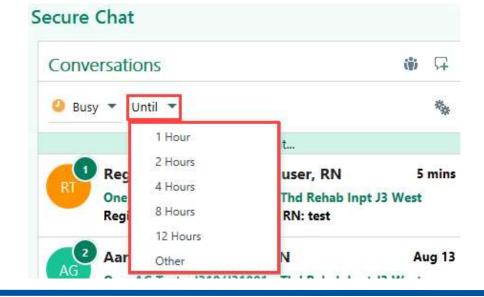

# Secure Chat in Hyperspace: Additional Settings

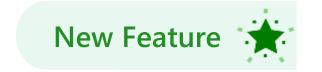

Desktop Notification Settings and Auto Forward can also be set in the Availability Settings

1. To enter an away message, click the **Gears** icon and enter an away message in the **Message** 

field

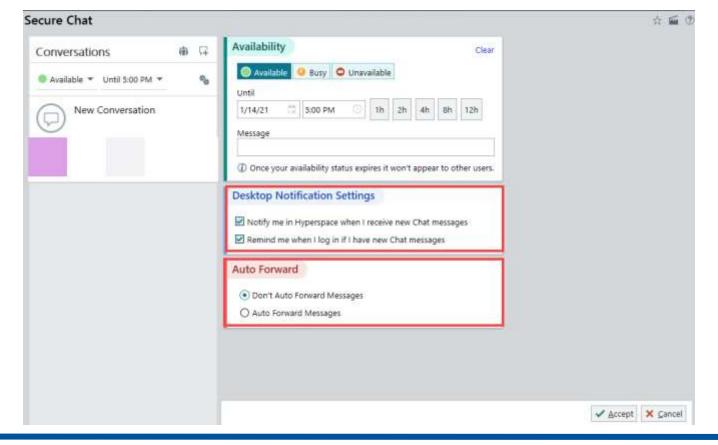

## Secure Chat in Haiku/Canto:

### Sending a Message

- Tap the Pencil icon
- 2. Enter recipient names
- 3. Type the text of the message
- 4. Tap the **Send** button (paper airplane icon)

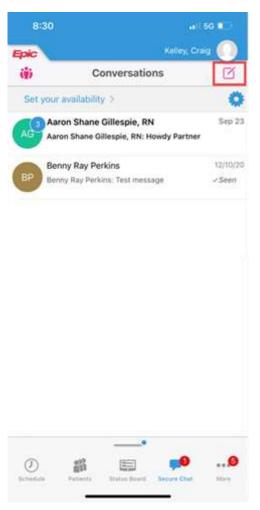

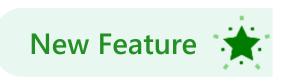

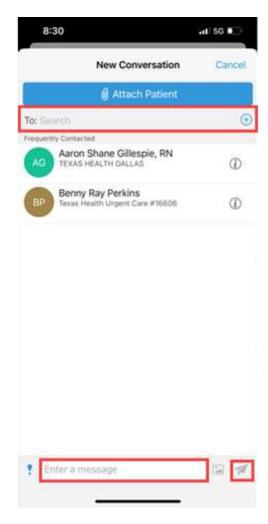

If you have not already set up Haiku or Canto, click this <u>link</u> to open the setup tipsheet

# Secure Chat in Haiku/Canto: Receiving a Message

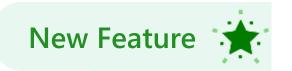

1. If the Push Notifications are set as allowed on the phone for Haiku; whether the phone is idle or being used, a generic message will appear on either the home screen or as a banner on the phone

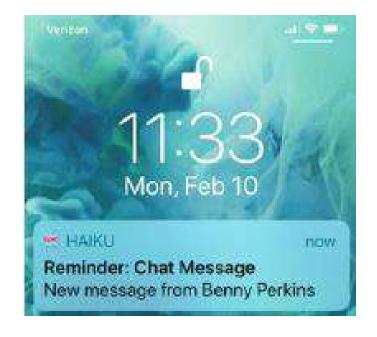

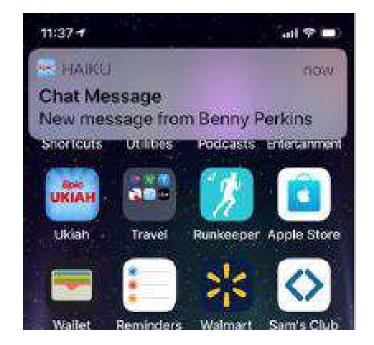

# Secure Chat in Haiku/Canto: Responding to a Message

- Open Haiku and select the Secure Chat icon at the bottom
- 2. After selecting the message to respond to, type in the message box provided

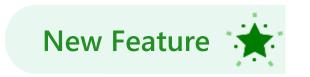

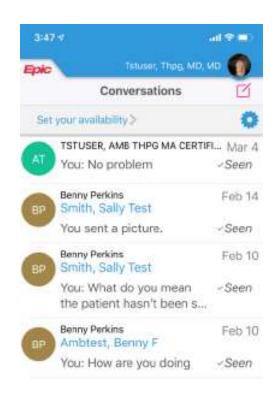

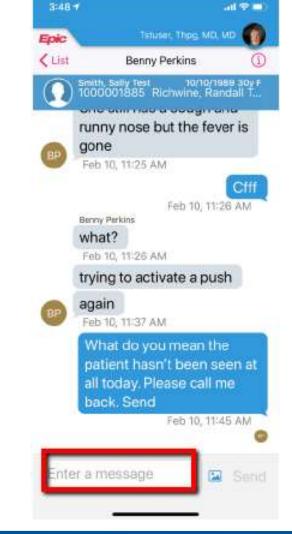

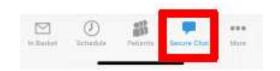

## Secure Chat in Haiku/Canto: Attaching an Image

New Feature

- 1. To take a photo, tap **Take Photo**
- 2. Tap the image to be included
- 3. Tap the **Send** button

10/12/2021

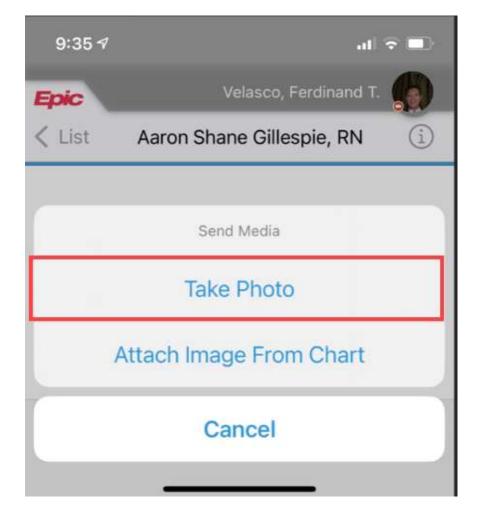

## Secure Chat in Haiku/Canto: Auto-Forward

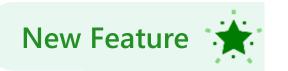

When an end user is unable to respond to messages, messages can be auto forwarded to other end users

#### 1. Tap Change Auto-Forwarding

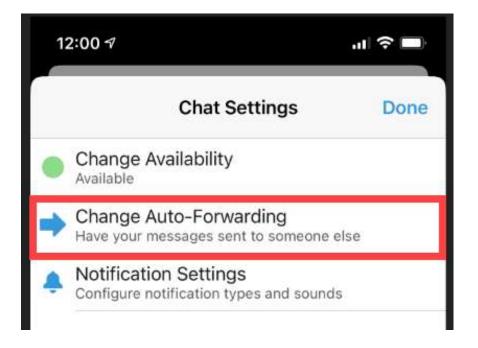

# Secure Chat in Haiku/Canto: Change Availability

New Feature

- 1. To change availability, tap Change Availability
- 2. Select a **Status**
- 3. Select the hours under Until

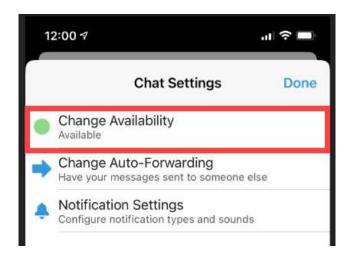

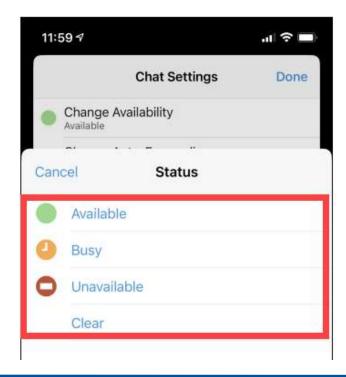

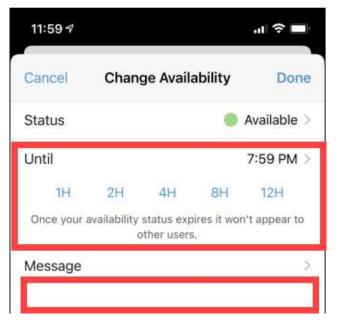

## Secure Chat in Haiku/Canto: Change Notification Settings

1. To set Notifications tap Notification Settings

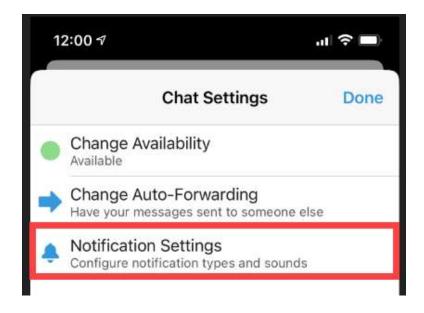

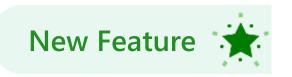

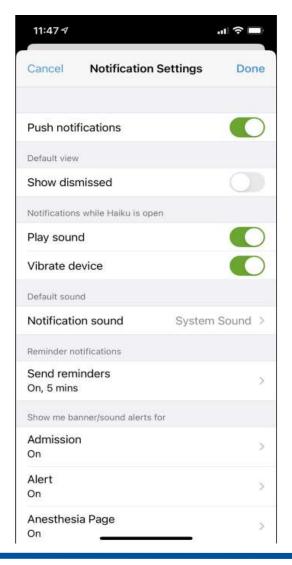

### Summary: Compact Tabs

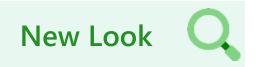

 As a reminder, the Compact Tabs option, found under the Wrench button, can be used to display more tabs in the Summary activity

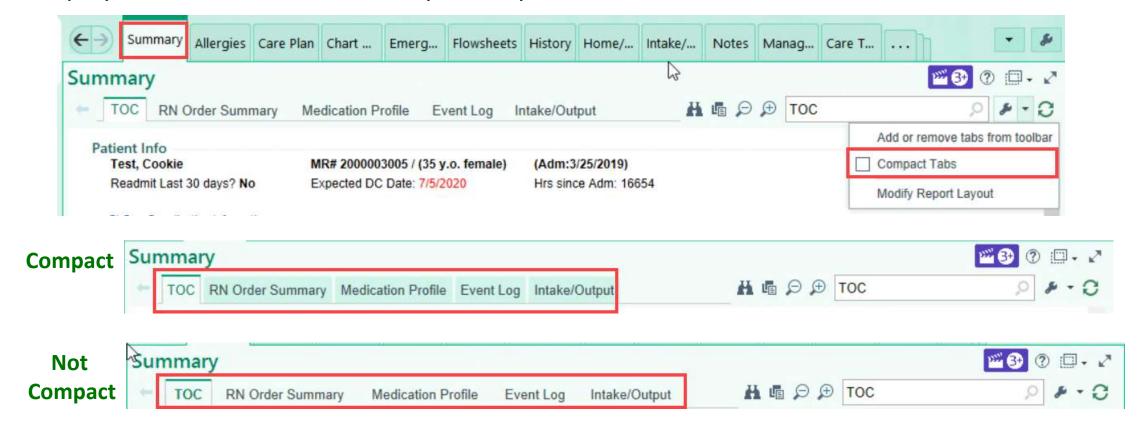

## Summary Reports: Medication Profile Report

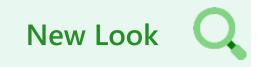

The Medication Profile report/print groups now have icons

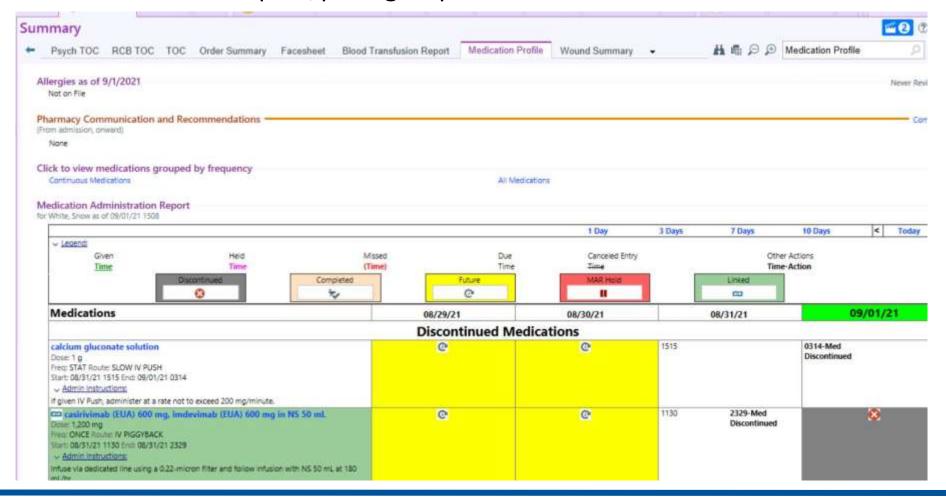

## Summary Reports:

## New Look Q

### Report Caption Names Now Shown

- When searching for a report in the Summary activity, only the Caption (Display Name) will
  now display, and the Report Name will no longer be shown
  - Displaying the Report Name caused the search results to appear to have duplicate reports
  - To resolve the issue, old, duplicate, and retired reports have been removed and other reports have been renamed
- This may cause some 'wrenched' report buttons to disappear from user's toolbars

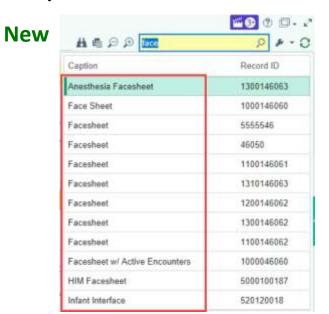

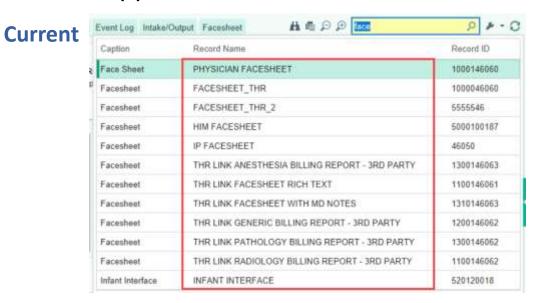

10/12/2021

## Summary Reports: Record of Death Reports

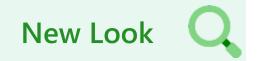

To view and print **Record of Death** documentation completed in the current Record of Death flowsheet, select a Summary Report titled "prior to 10/30/21"

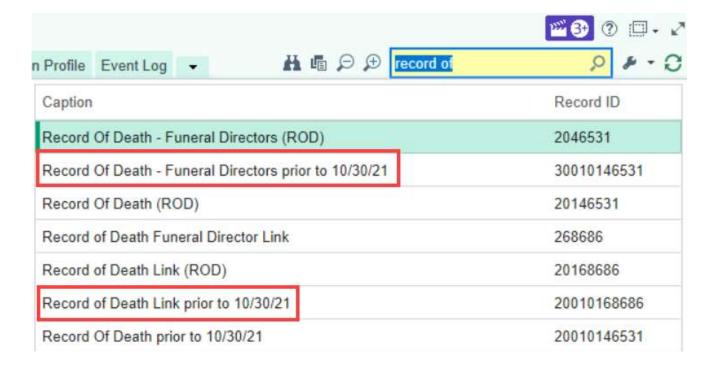

## Summary Reports: Restraint Reports Being Removed

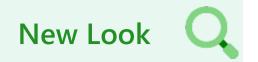

- In preparation for Restraint changes, coming soon, some Restraint reports will be removed
  - If users have these reports wrenched in their toolbar the buttons will be removed
- The Non Violent Restraints (NV/NSDB) and Violent/Behavioral Restrains (Non Psych)
  reports should now be used

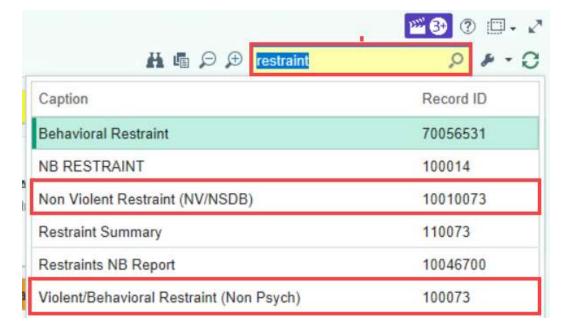

## Summary Reports: Blood Transfusion Reports

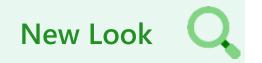

The Blood Transfusion Report is replacing the Blood Transfusion accordion report

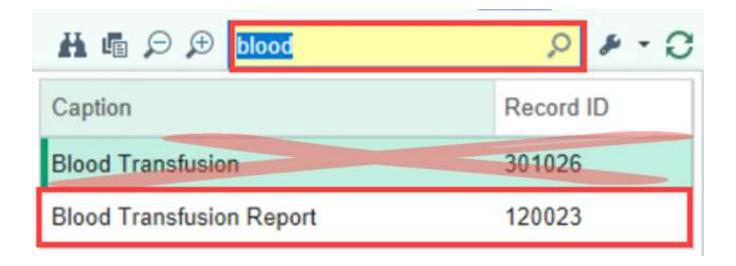

### Storyboard: Emergency/Patient Contacts

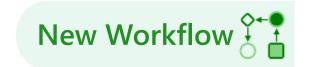

- Users can now search for Emergency Contacts in the Storyboard
- Emergency Contacts, Next of Kin, and Legal Guardian will be removed from all Flowsheets
  for all areas including NICU, L&D, OR, Inpatient, and ED and should now be documented in
  the Emergency/Patient Contacts Navigator

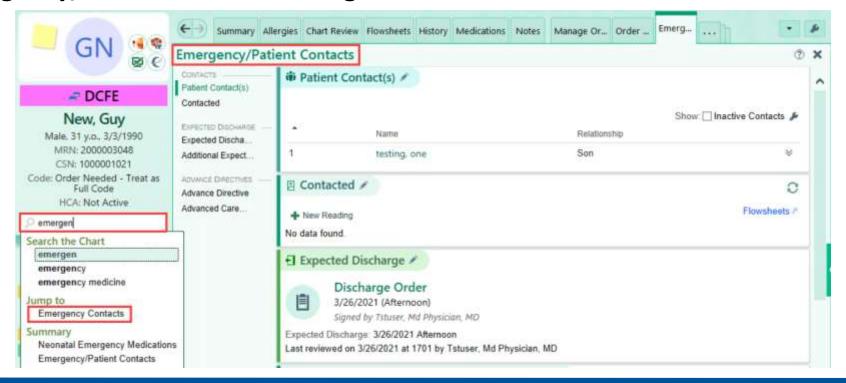

### eMOT: Next of Kin

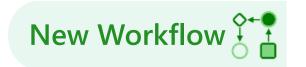

Documentation for Next of Kin Notified will still be captured in the eMOT

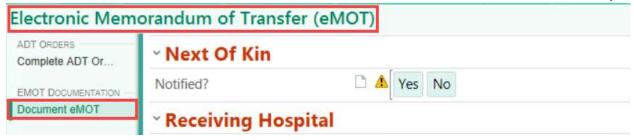

- The report will now contain the Patient Contact information
  - The Next of Kin flowsheet documentation is being retired

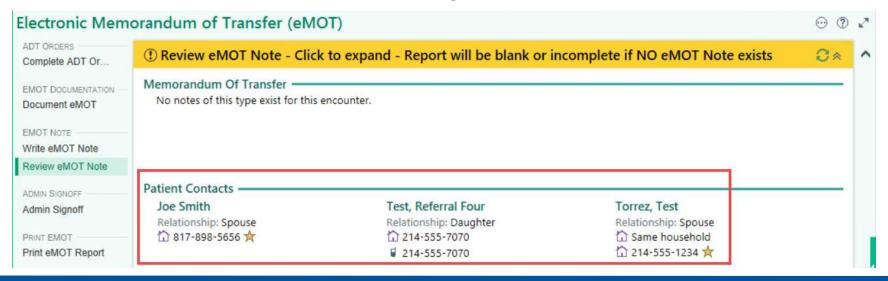

## Supportive/Palliative Care Navigator: Emergency Contacts Button

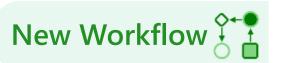

Supportive/Palliative Care navigator used by the Palliative care teams at the entities will
now have a link to the Emergency/Patient Contacts navigator

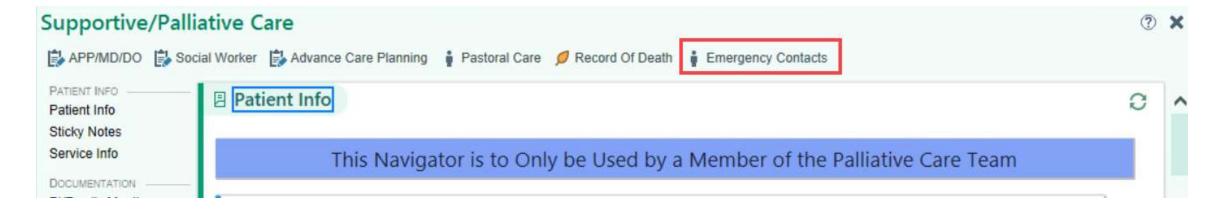

## Summary Reports: Emergency/Patient Contacts Report

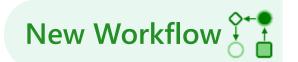

 Documentation entered in the Patient Contacts section will now appear in patient level reports where Emergency Contact flowsheet documentation is currently shown

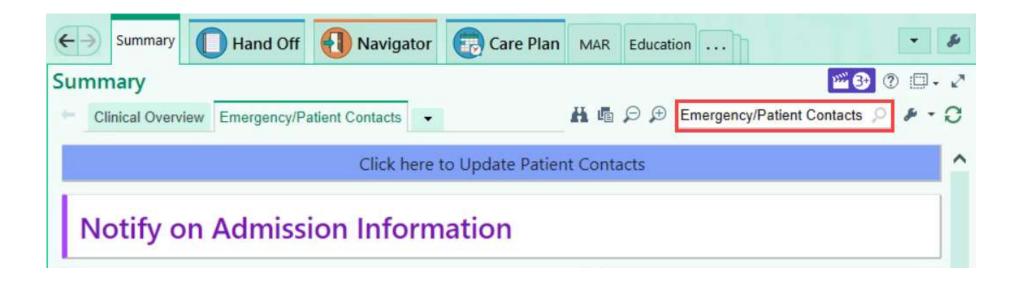

## Timeline: Default Column Interval

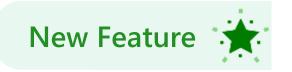

- Clinicians can now select their default Column Interval
  - Open the Column Interval menu and select the desired star icon
  - The next time Timeline is opened, the selected Column Interval is opened

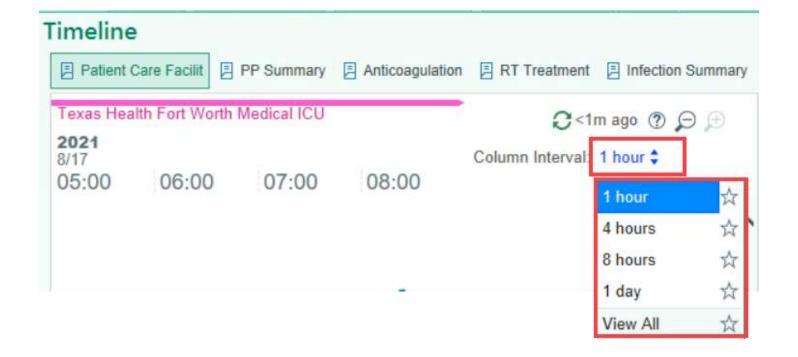

#### Timeline:

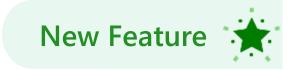

#### **Additional Report Location**

 The additional report in the Timeline can now be moved from the right side of the Timeline to the bottom of the Timeline by clicking the new Toggle button

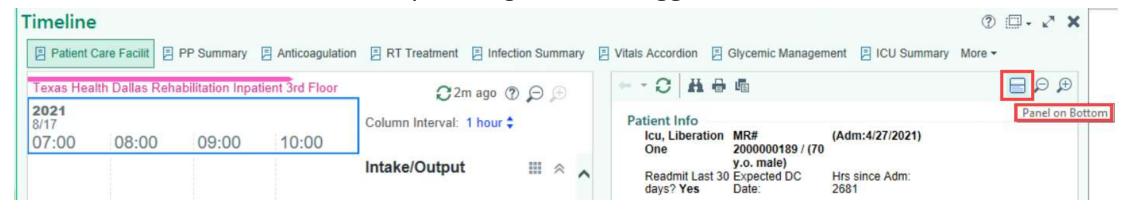

Click the Toggle button again to return the additional report to the right side of the Timeline

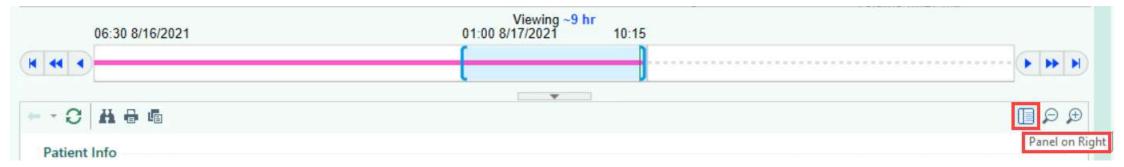

## Timeline: Navigation Button

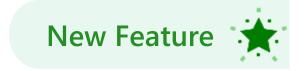

In the **Timeline** activity, a new Navigation button allows users to jump to the beginning of a patient's encounter or to the start of a patient's stay in a specific department

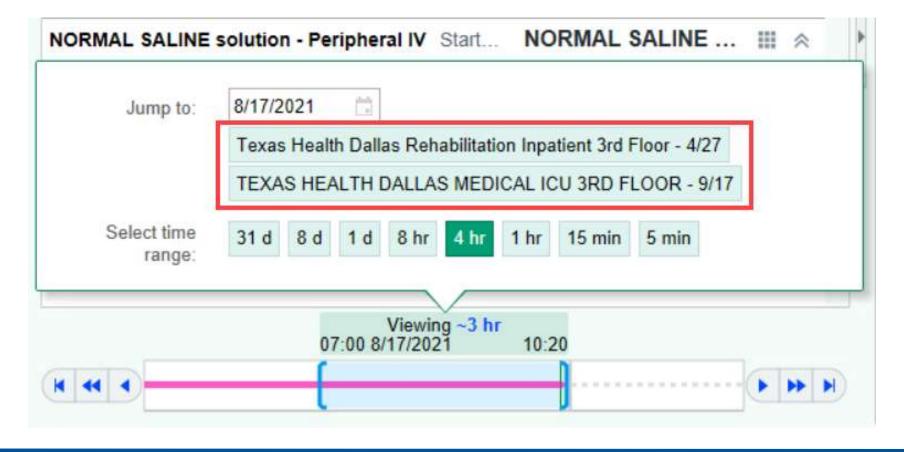

## Haiku (iOS & Android): Update to Haiku Version 9.7

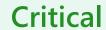

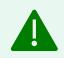

 Haiku version 9.7 or later is required to connect to Epic May 2021. Go to the Apple App Store or Google Play Store and update Haiku to the latest version.

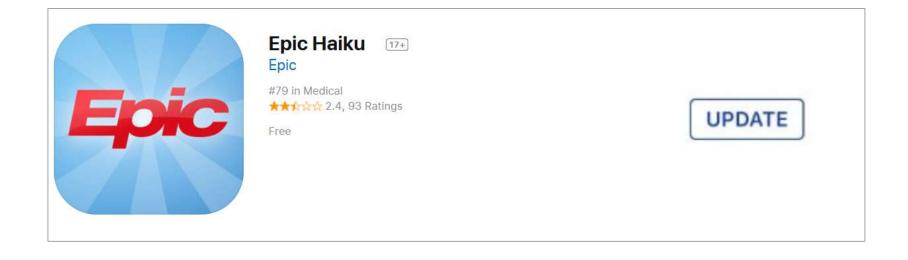

#### Haiku (iOS):

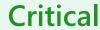

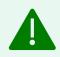

#### First-Generation Apple Watch

- When using Haiku on an iOS smartphone users must be using iOS 13.0 or later versions to continue receiving Haiku updates automatically
- If users have a first-generation Apple Watch, they will no longer be able to use Limerick on that Apple Watch device after updating to the latest version of Haiku and Limerick on their phone
- Users who are using devices that don't support iOS 13 or who are using a first-generation Apple Watch will be unable to log in to Haiku and Limerick on those devices after your organization upgrades to the Epic Fall 2021 release

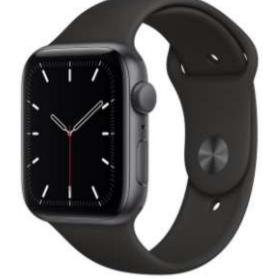

## Haiku (iOS & Android) In Basket Message Counts

New Look

 When viewing the In Basket, users can now see how many unread messages there are in folders that are not accessible from their mobile device

Even though the message text is not available, users can see if they have new messages to

read on a workstation

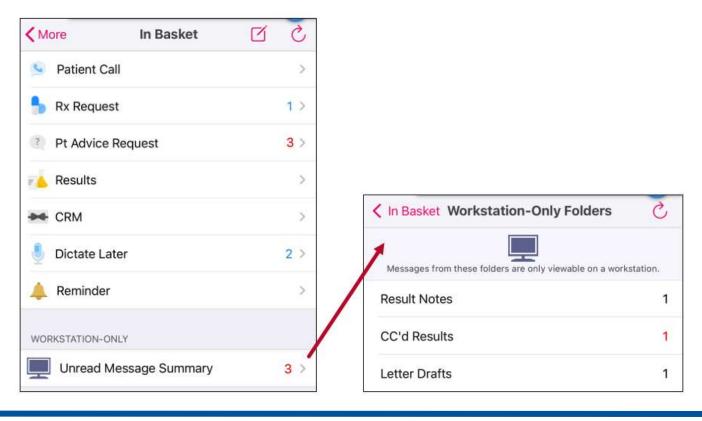

## Haiku (iOS & Android): In Basket Empty Folders

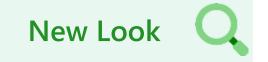

- For iOS and Android devices, folders that are empty no longer appear in the In Basket list
- This replaces the behavior of empty folders appearing grayed-out

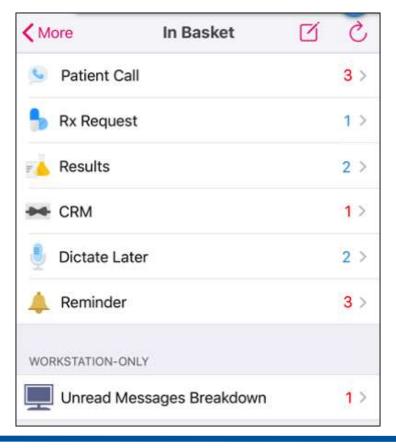

### Haiku (iOS & Android): View Attached Media for External Results

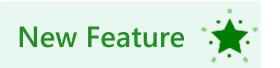

- Users can now view media associated with external results in Haiku result reports
- If a result from another organization has attached images and the result and media are received using Care Everywhere, the Haiku result report now indicates that there are attached media

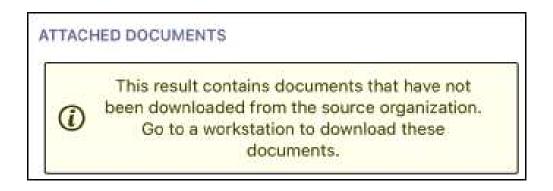

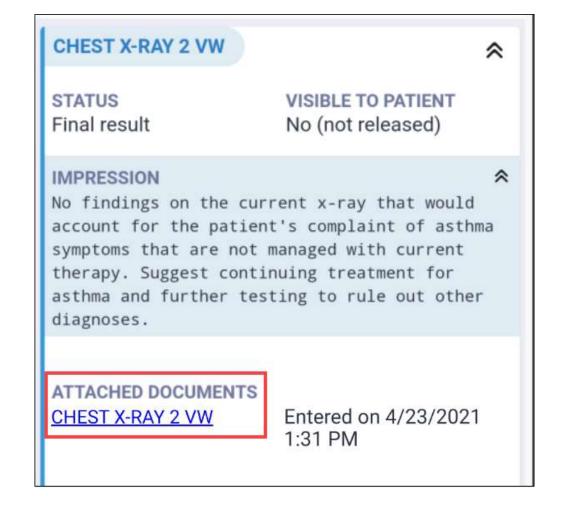

### Haiku (iOS & Android): Mobile Vitals Now Show Encounter-Specific Values

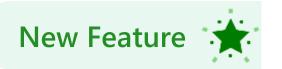

- The vitals sections in Mobile Reports now show a patient's height and weight relevant to the encounter the user has open
- This allows users to see Vitals changes over time by viewing different encounters

| <b>Encounter Vitals</b>                                                            |                                                 | * |
|------------------------------------------------------------------------------------|-------------------------------------------------|---|
| 6/1/2021 8:08 AM<br>Blood Pressure<br>Pulse<br>Respirations<br>Temperature<br>SpO2 | 120/74<br>74<br>16<br>36.6 °C (97.9 °F)<br>98 % |   |
| Height  Last Taken 6/1/2021 8:08 AM                                                | 1.575 m                                         | * |
| Weight                                                                             | 54.9 kg                                         | * |

### Haiku (iOS & Android): New ED Track Board View

 The All Patients and Admissions view has been added to the ED Track Board in addition to the previous default views of My Patients and Unassigned Patients

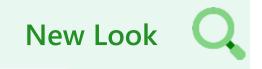

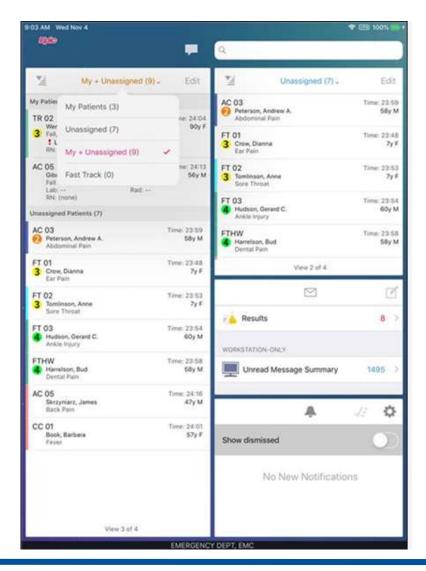

## Results Now Release Immediately to MyChart

(For all THR & THPG Physicians)

- As part of the ONC Cures Act, we will now be allowing all resultable orders to release immediately, to MyChart, once they have been marked with a status of "Final Result" in CareConnect. There will be a couple of exceptions to this:
  - Our Urgent Care results will release in 1 hour after "Final Result" status
  - Our current grouping of Sensitive orders will continue to release to MyChart patients in 10 calendar days. A listing of the sensitive results can be found here
  - Orders resulted in the ED will release to MyChart, in 1 hour after "Final Result" status. If the patient has been discharged from the ED, before the 1 hour is up, the results will release immediately upon discharge.

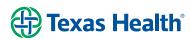

## Clinicians Can See Why a Result Wasn't Released to a Patient

(For all THR & THPG Users)

 To increase results transparency, clinicians will now be able to see if results have been prevented from releasing automatically, perhaps because they needed a chance to talk to the patient before they manually release the result to MyChart. This information is viewable in Chart Review.

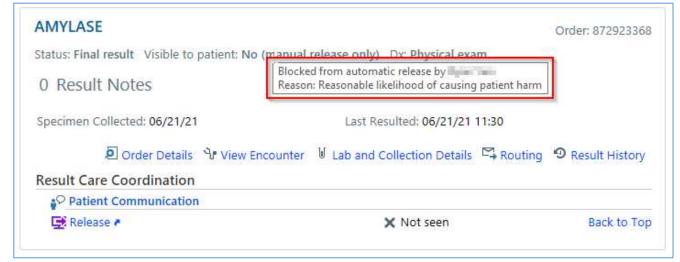

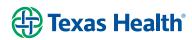

# Sensitive Notes Now Appear in View/Download/Transmit (VDT) Documents (For all THR & THPG Physicians)

 When you select the Share w/ Patient button for a note that is marked as sensitive, it now appears in encounter-specific visit summaries (also known as VDT documents) if patients are able to also see that note in other places in MyChart. This ensures that patients can see the same information in the VDT documents as they do elsewhere.

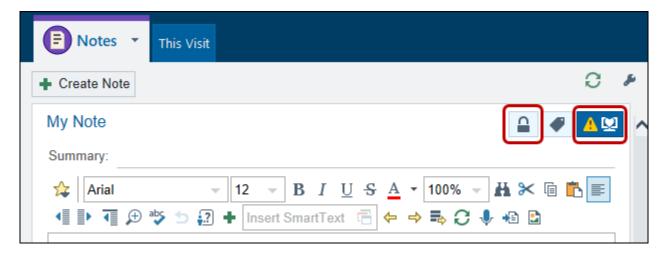

## Last MyChart Login Date Now Appears in Storyboard (For all THR & THPG Users)

 Hovering over the patient's active MyChart status in their storyboard, will now show the last date the patient or their proxy users logged into their MyChart account

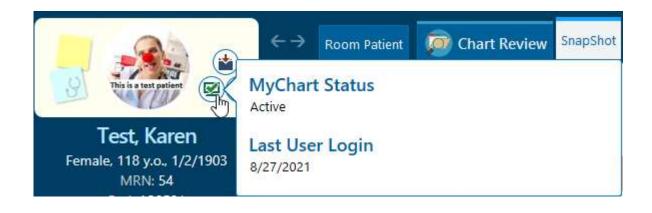